## InternetExplorer のポップアップの許可サイトへの追加手順

以下の画面は、Internet Explorer7 の画面です。

1 下記のアドレス(\*から jp までの文字と記号)をマウスで選択し、「右クリック」で「コピー」しま す。

## \*.pref.miyazaki.lg.jp

2 InternetExplorer のメニューの「ツール」から「インターネットオプション」をクリックしてください。

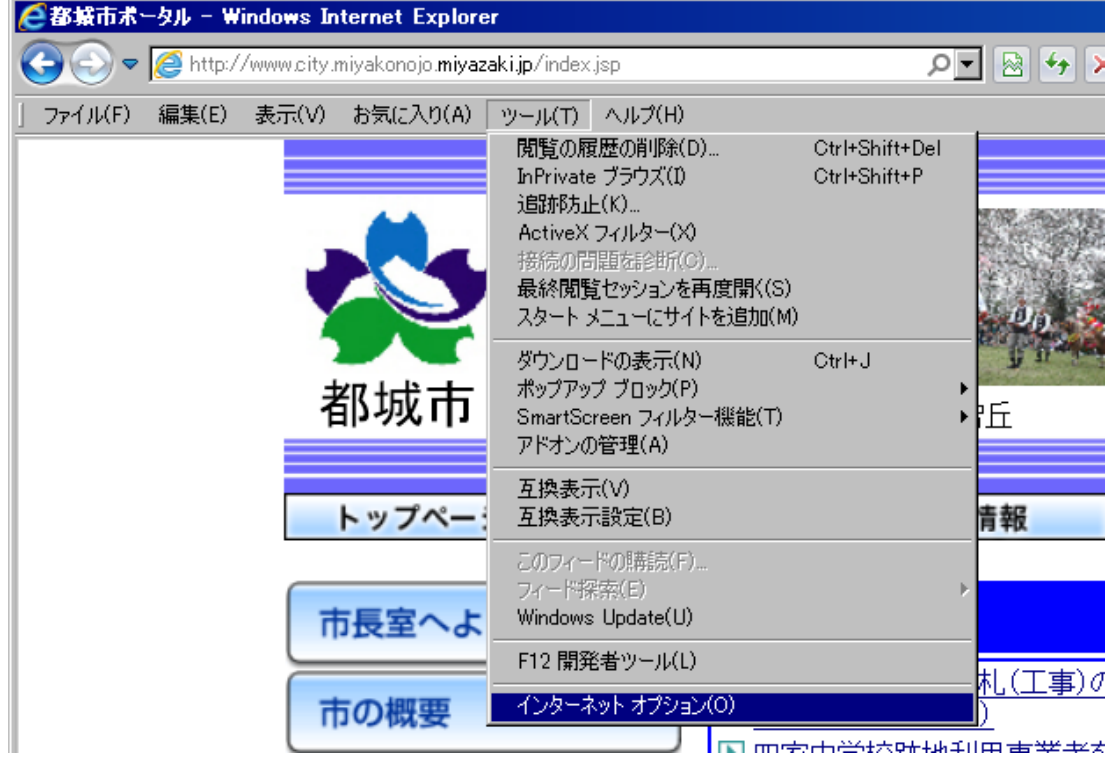

## 3 インターネットオプションの画面が表示されたら、以下の操作をします。

- 1) 「プライバシー」タブをクリック
- 2) 「ポップアップブロック」の設定ボタンをクリック

 (「ポップアップブロックを有効にする」にチェックが入っていない場合は、以下の作業は必 要ありません。)

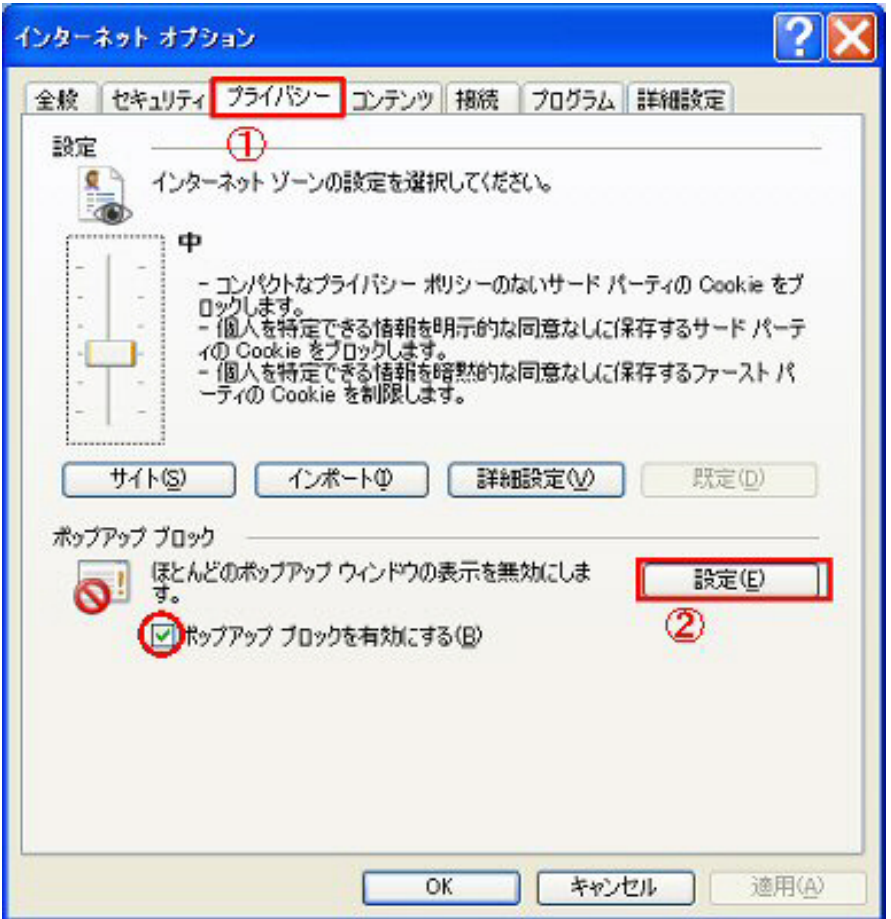

4 ポップアップブロックの設定の画面が表示されたら、「許可する Web サイトのアドレス」の欄に、 手順1でコピーしたポップアップを許可するアドレス(\*.pref.miyazaki.lg.jp)を貼り付けます。

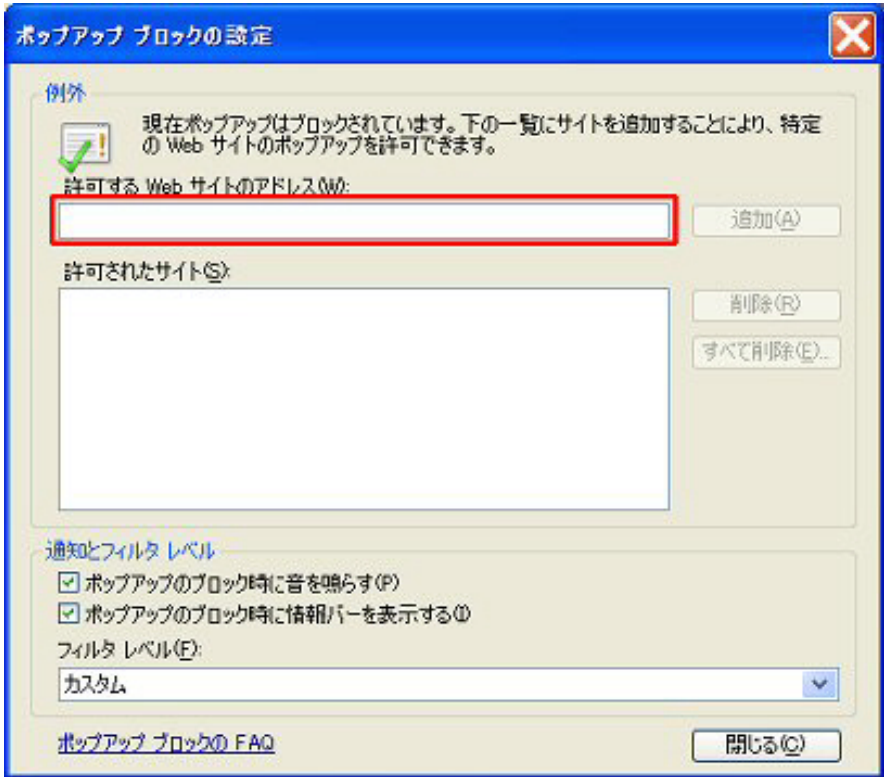

5 アドレスが正確に入力されていることを確認したら、「追加」ボタンを押します。

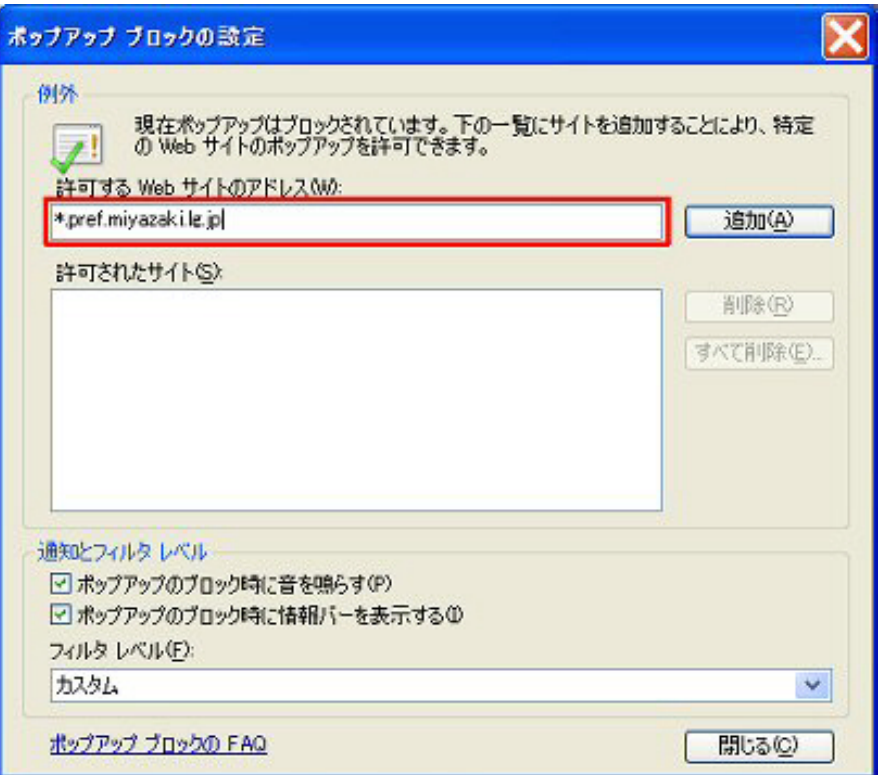

6 許可されたサイトにアドレスが登録されていることを確認したら、「閉じる」ボタンを押してくださ い。

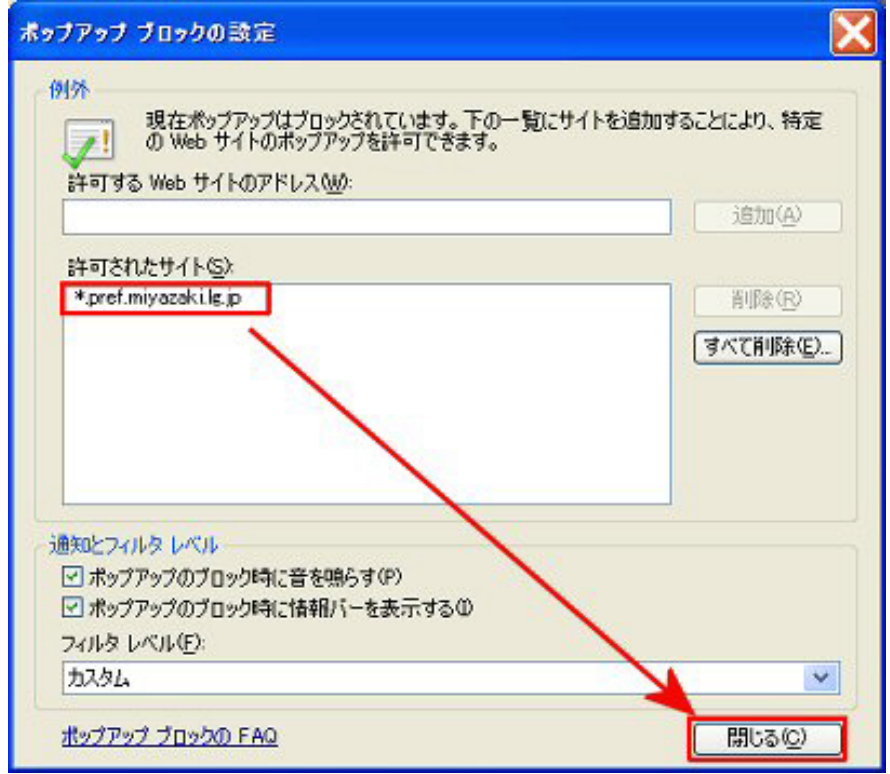

## 7 最後にインターネットオプションの画面に戻ったら「OK」ボタンを押して完了です。

電子入札システムを起動して、接続できるか確認してください。

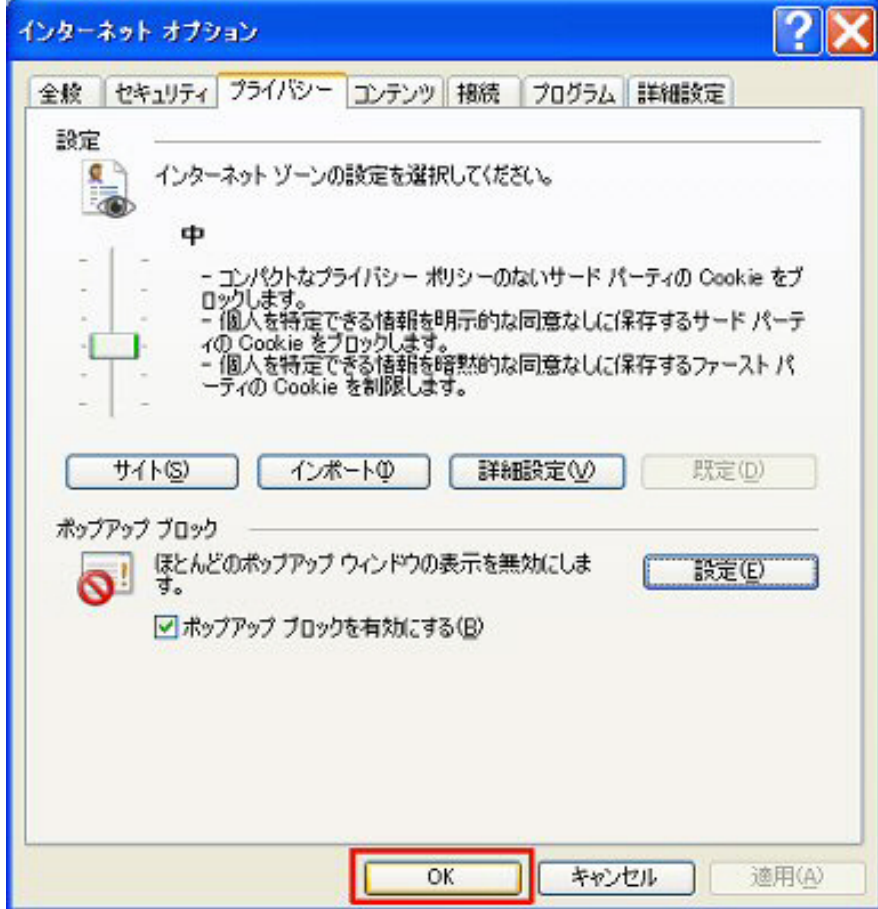